## Honors Physics **Graphing with Logger Pro Advanced Graphing**

In this tutorial you will learn to fit a data set to an equation rather than going through all the manual steps of linearization. Often times with curved lines it difficult to find the exponent of the independent variable.

- 1) On the desk to open Logger Pro 3.8.6.1. You should get a screen that looks like the following: Data Table Graph
- 2) The first step is to set up your data labels and units. To do so, double click the "X" in the data table to open the "Manual Column Options" window. Under *Labels and Units*, enter the independent variable data label and its units.

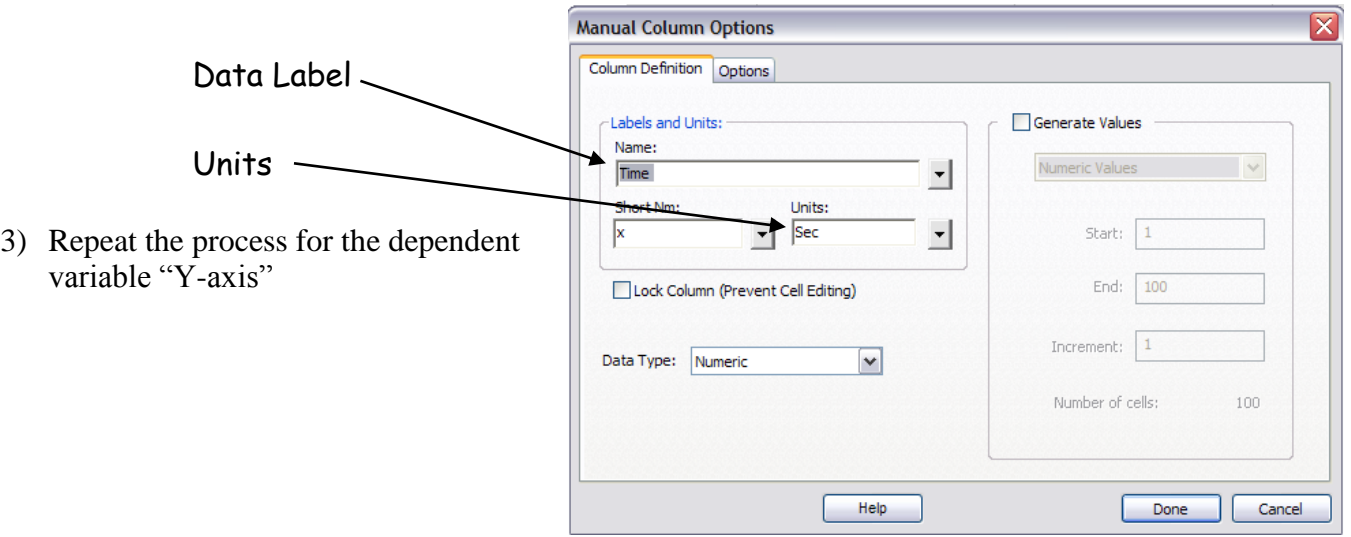

4) Enter your data from your table.

You may notice the following things about the graph:

- The graph may not be properly scaled to a full page.
- The "Y" axis may not go to zero.
- The graph automatically "connects the dots" and we want a best fit line.
- We need to add a title to the graph.
- 5) In this step we will fix these items by reformatting the graph.
	- A. Right click somewhere on the graph. From the popup menu select Autoscale and Autoscale From zero.

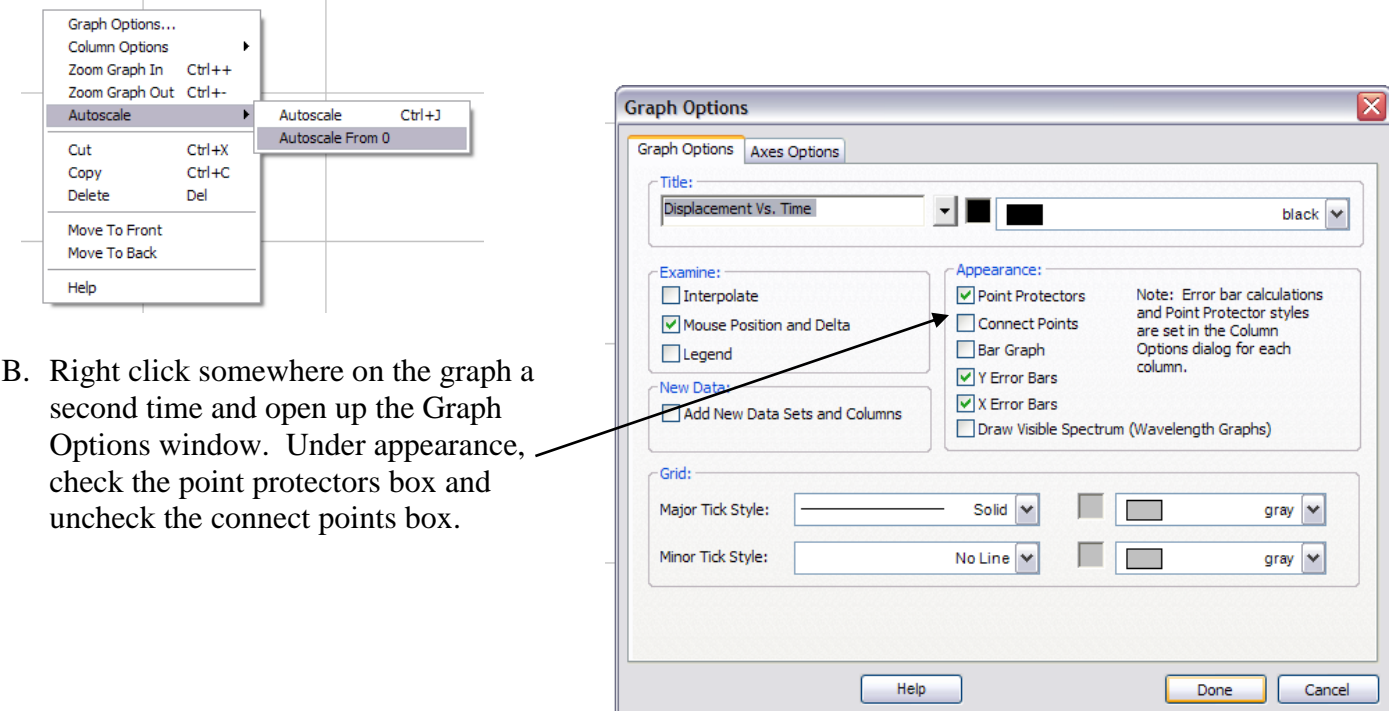

6) The last step is to place a "best fit line on the graph and obtain the relationship for your data.

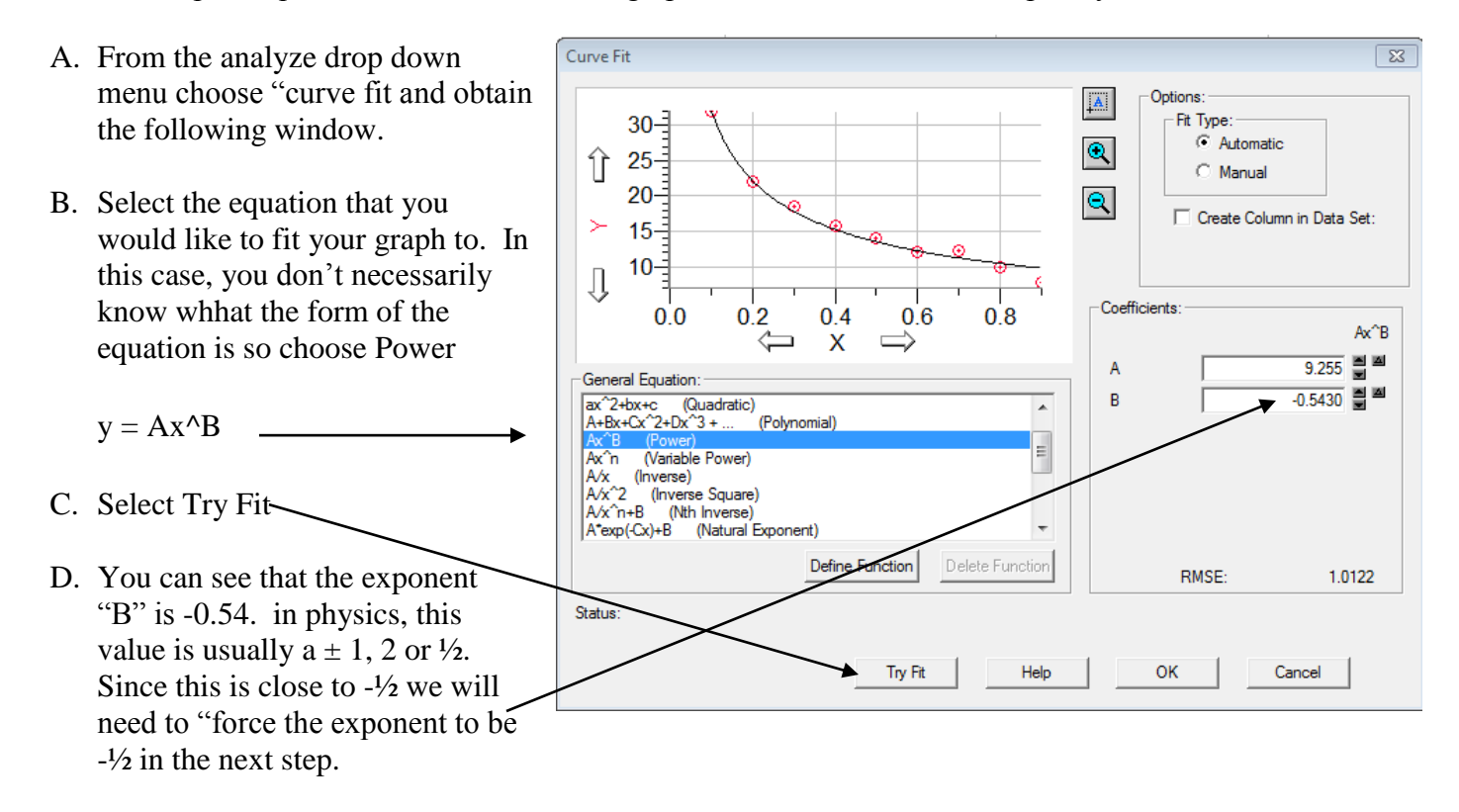

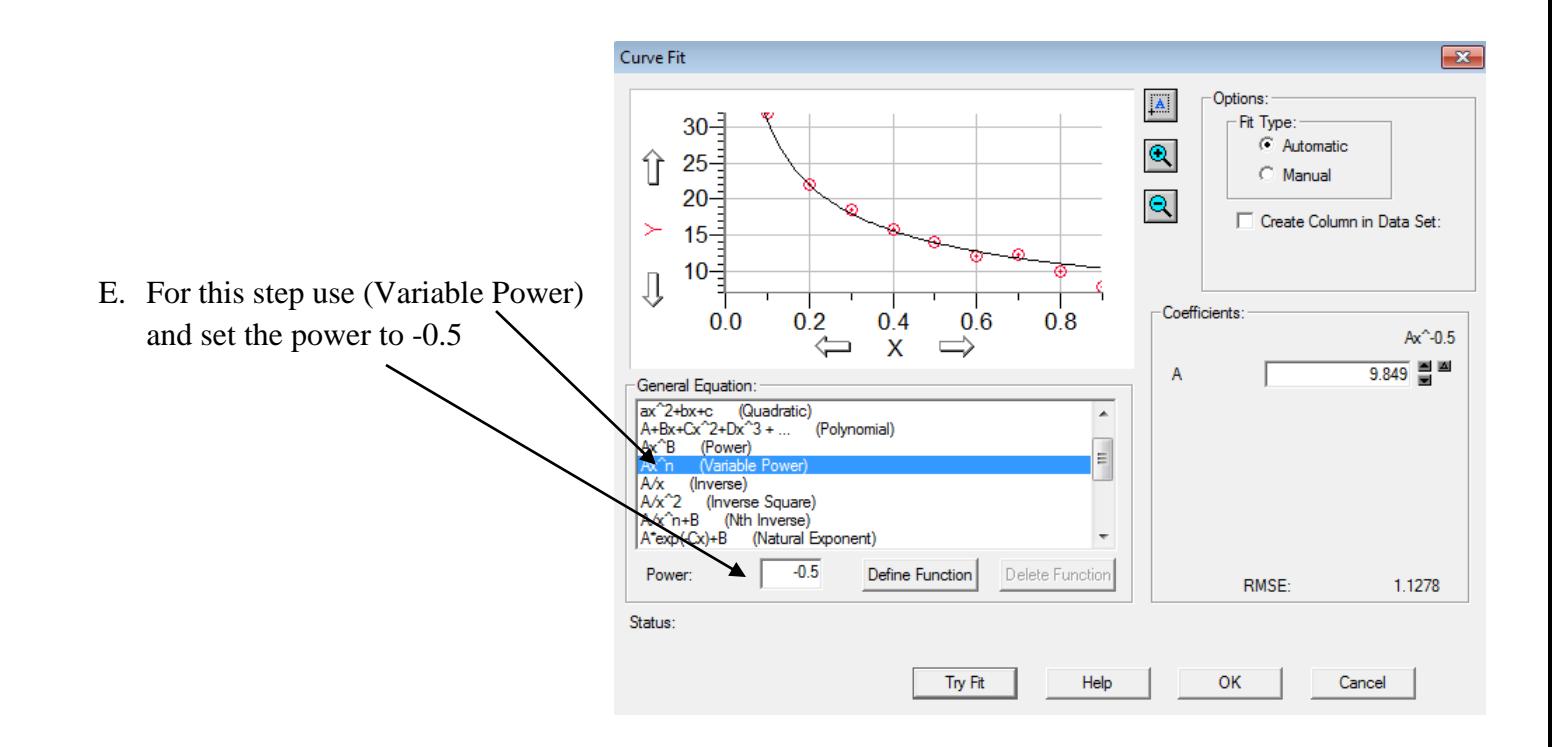

Try Fit again and hit OK

Write your equation from the Text Box on the graph. In this case the equation is  $y = 9.85 \cdot x^{-1/2}$  and should be simplified as follows:

 $\times$   $-$ Auto Fit For: Data Set:Y  $y = Ax^0 - 0.5$ A: 9.849 +/- 0.2120 RMSE: 1.128

 $\mathcal{Y}$ 9  $\sqrt{x}$ 

Note: Make sure to use proper physics variables in your equation, not the "Generic" x and y